# CREATING A STUDENTAID.GOV ACCOUNT WITHOUT A SOCIAL SECURITY NUMBER

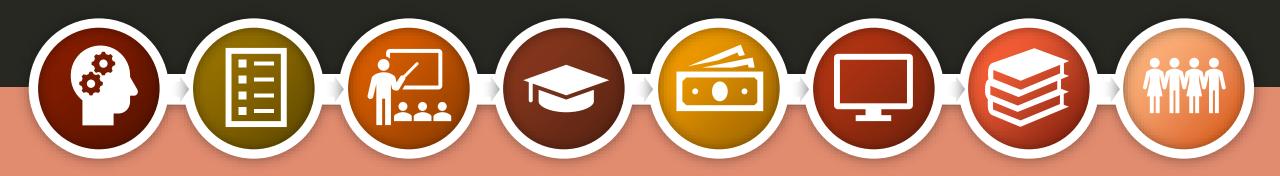

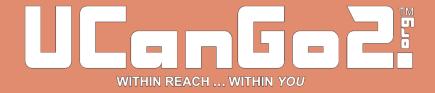

#### **FAFSA**

- The FAFSA, or Free Application for Federal Student Aid, is your student's first step in applying for federal and some state financial aid programs.
- Complete the FAFSA every year for financial assistance to help with college expenses.
- Find the FAFSA application at <u>FAFSA.gov</u>.
- To access and sign the FAFSA, students and parents will need to create a StudentAid.gov account at <u>StudentAid.gov</u>.

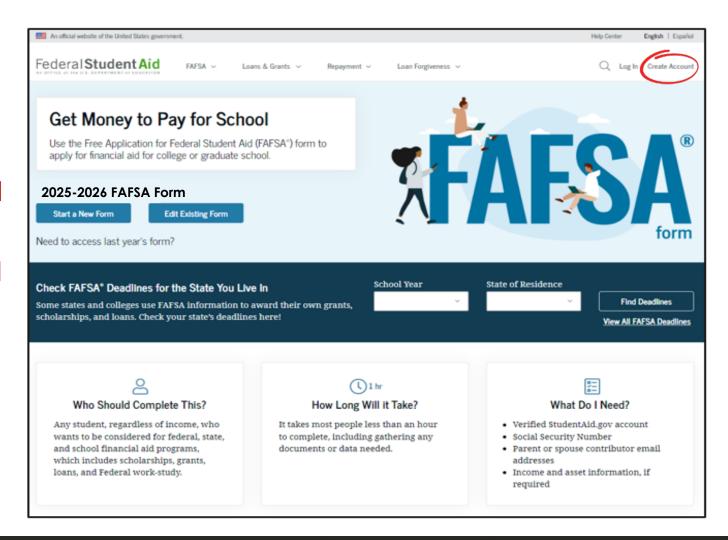

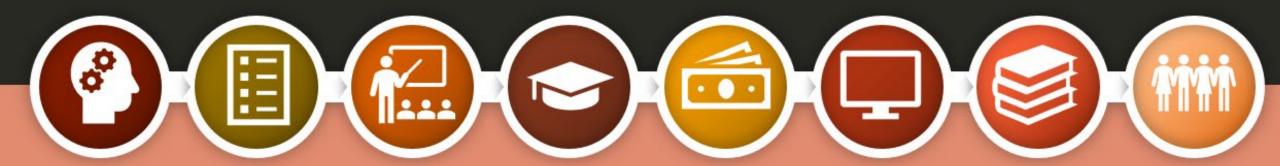

# Why should your student complete the FAFSA?

Used to determine their eligibility for financial aid

Also used to apply for some forms of state aid

Required each year for Oklahoma's Promise scholarship recipients

New graduation requirement for all 2025 public high school seniors

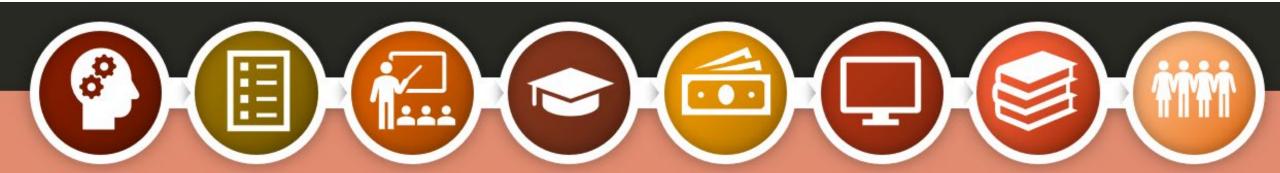

#### FAFSA Facts

The high school class of 2023 left more than \$4 billion in Pell Grants on the table by not completing the FAFSA.

By 2031, 72% of jobs in the U.S. will require postsecondary education and/or training.

Seniors who complete the FAFSA are 84% more likely to immediately enroll in postsecondary education.

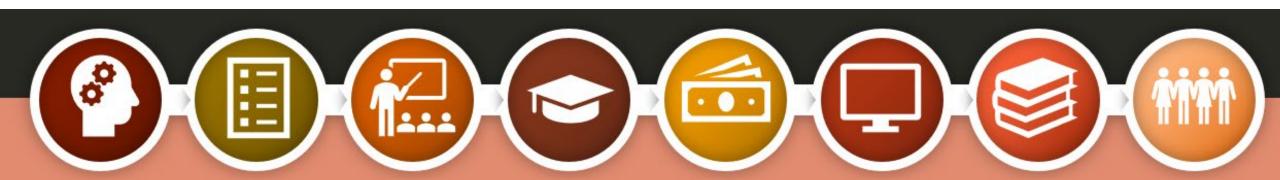

#### StudentAid.gov Account

- Username and password
- Serves as your electronic signature
- Student and parent will each create their own StudentAid.gov account
- Will take up to a week to confirm your StudentAid.gov account
- Will be used each year to renew your FAFSA
- Create your account at StudentAid.gov

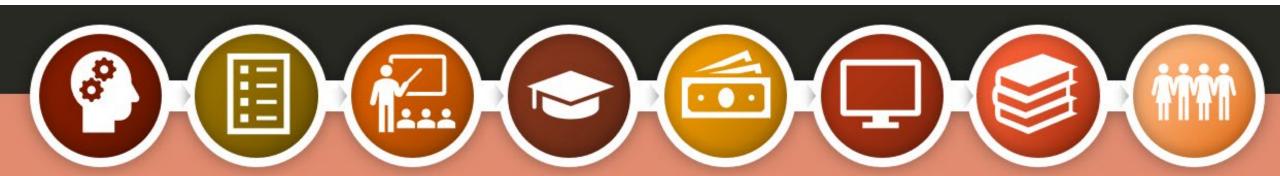

You will need these items to set up your StudentAid.gov Account

- Full, legal name
- Date of birth
- Home address
- Email address
- You can set up a free email account at one of these sites:
  - o Gmail
  - o Yahoo
  - Outlook
  - o AOL mail

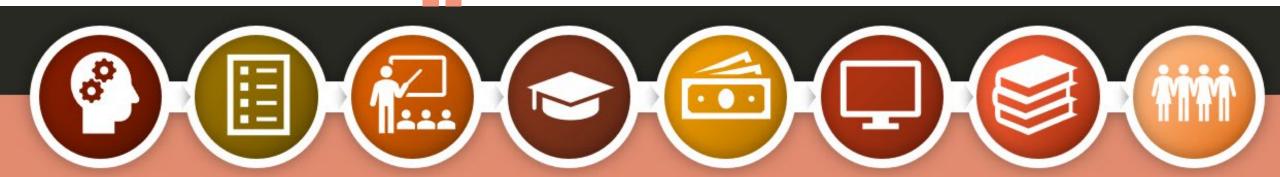

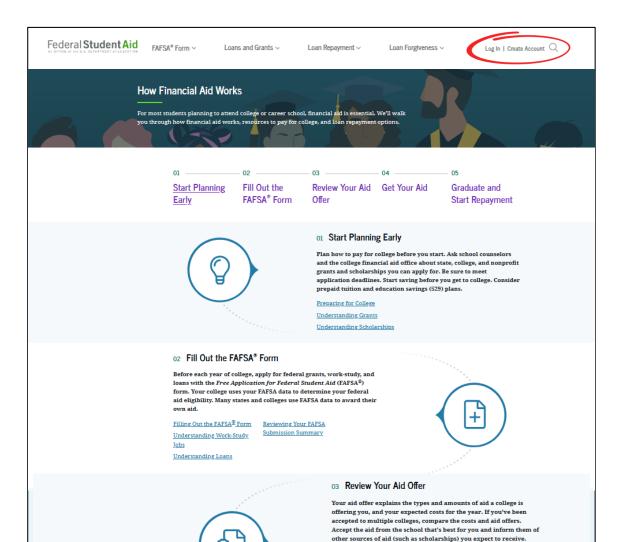

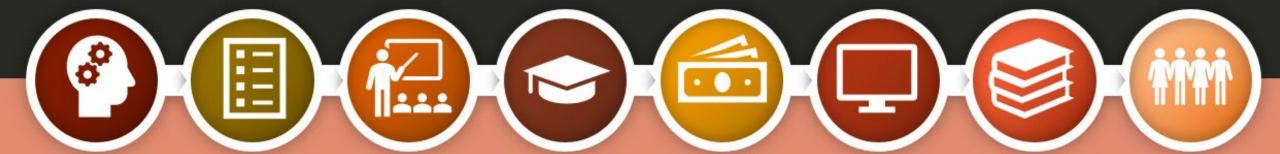

Read through the information provided and get started.

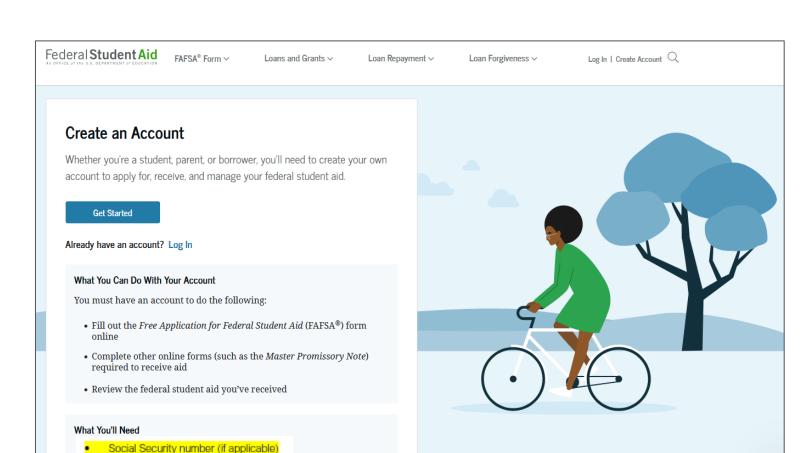

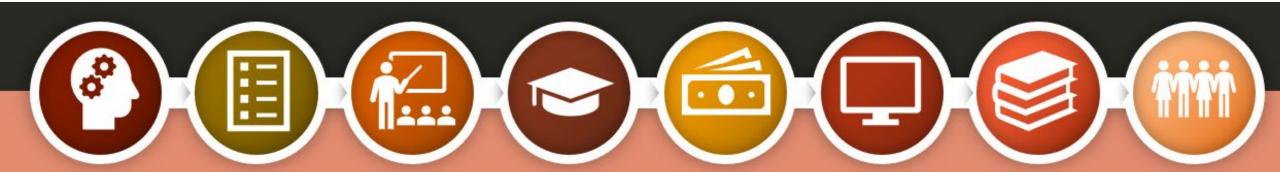

Your own email address

#### Personal Information

- Name
- Date of Birth
- If you don't have a Social Security number, check the highlighted box
- Press 'Continue'

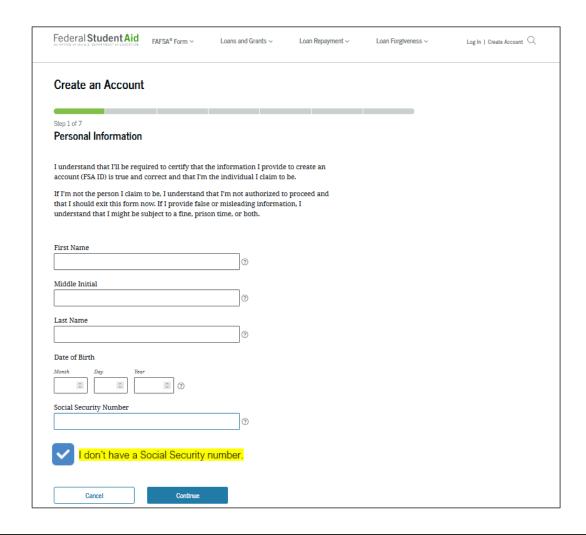

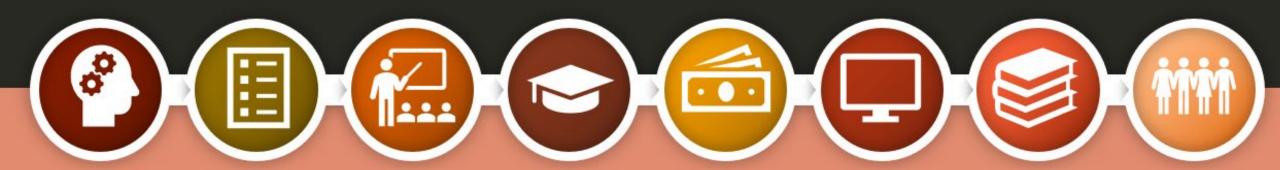

#### Warning Will Appear

This box will appear when you hit 'Continue'.

If you are the parent or spouse of a student applying for aid and you do not have an SSN, click 'Continue Without SSN'.

#### Warning: Your Account Will Be Limited Without SSN

If you create an account without an SSN, you'll be limited in what you can do. You should only continue creating an account without an SSN if one of the following statements is true for you:

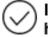

I am a parent or spouse of a student who is applying for aid and I do not have an SSN

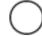

I am a citizen of the Freely Associated States and need to complete the FAFSA form online.

Note: Any previously completed FAFSA forms won't be linked to your account. You will still be able to access information from 2023-24 FAFSA forms if you use your identifiers on the FAFSA roles page.

Go Back

Continue Without SSN

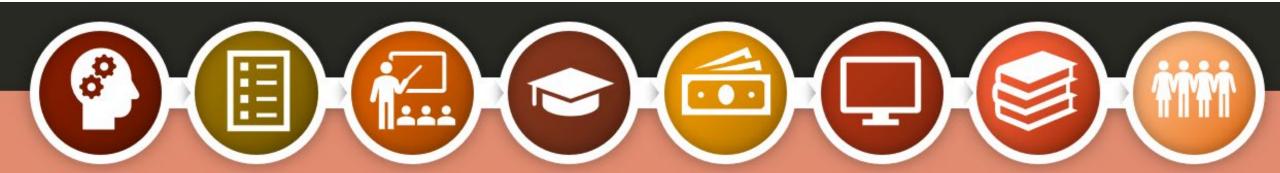

#### Username and Password

Username can be 6-30 characters long—a combination of letters and numbers. Not case sensitive.

Create and confirm your password; 8-30 characters long—a combination of numbers, upper and lowercase letters.

You must have an email address to create your StudentAid.gov account. The email cannot be associated with your student or spouse.

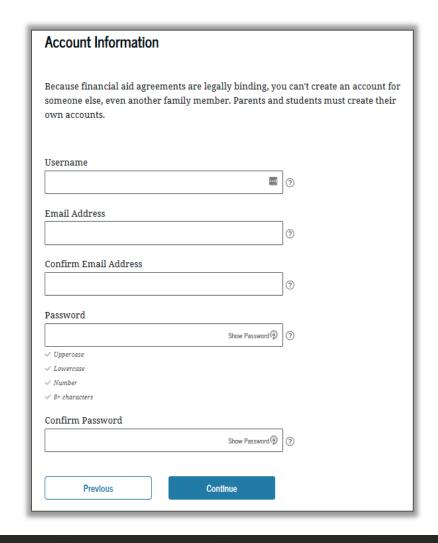

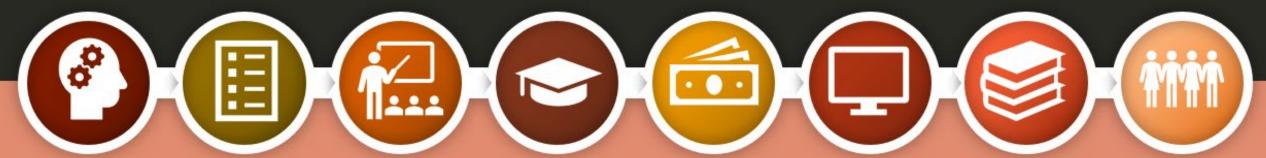

#### Permanent Address Address City Type Response ZIP Code Mobile Phone Account Access We strongly recommend setting up your mobile phone for account access. This option helps you gain access to your account if you are locked out, as well as allows your mobile phone to be used for two-step verification. Mobile Phone Confirm Mobile Phone Yes, I agree to use my mobile phone for account access. Alternate Phone Number (Optional) Add Alternate Phone Number

#### Contact Information

- Enter your complete mailing address. This information will be used to verify individuals without an SSN.
- Enter and confirm your mobile phone number. Foreign phone numbers are not accepted. (You cannot use the same cell phone number as your child or spouse.) Your confirmation gives Federal Student Aid permission to send you a secure code if you should need to reset your password.

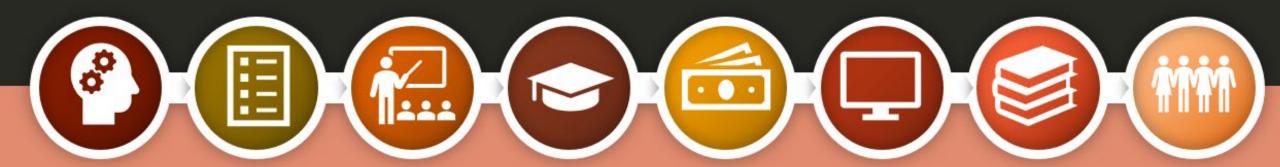

## Communication Preferences

- Choose how you would like to receive communication about the FAFSA
  - o Email
  - o Postal Mail
  - o Text
- You can also request to have your FAFSA information provided in English or Spanish

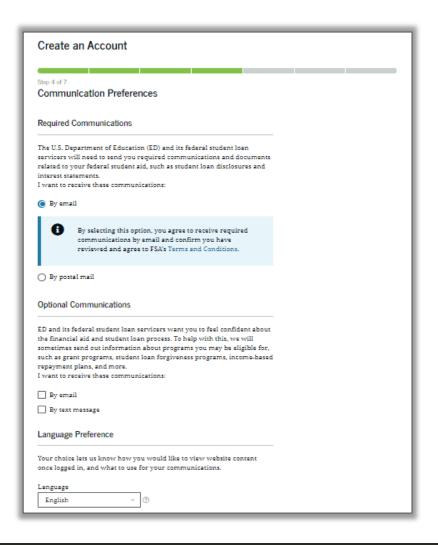

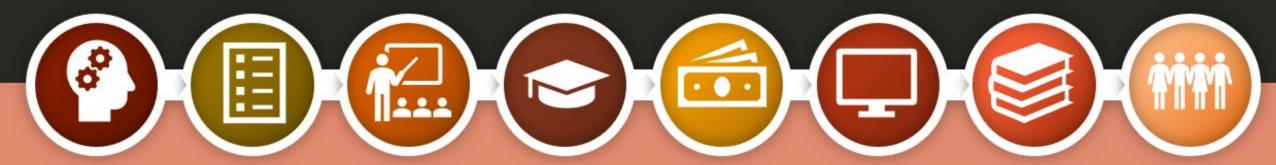

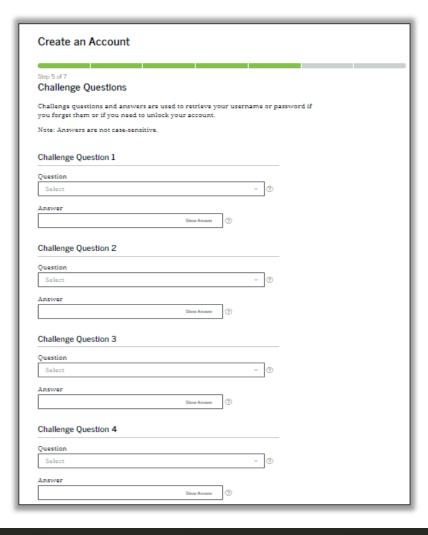

#### Challenge Questions

Choose four different challenge questions and enter each of your answers under the corresponding question.

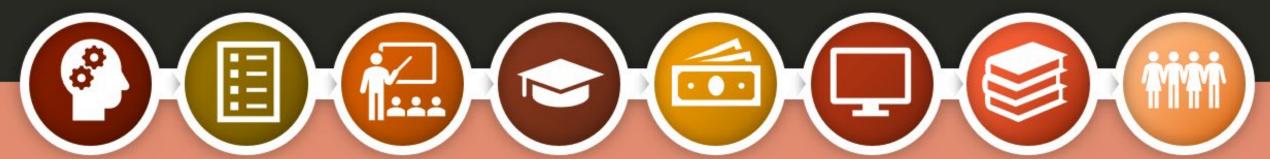

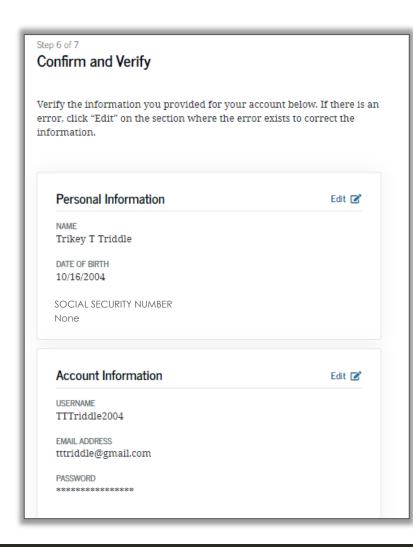

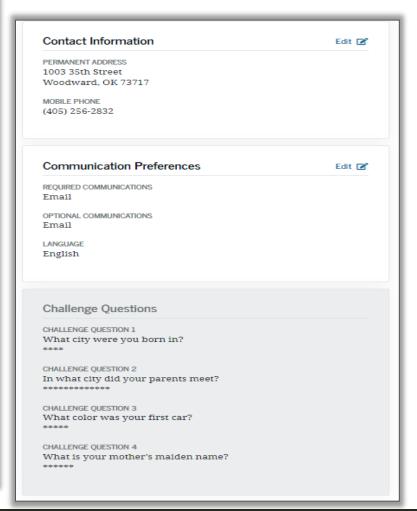

## Confirm & Verify

Confirm and verify the information you've provided is accurate. You may edit anything that should be changed.

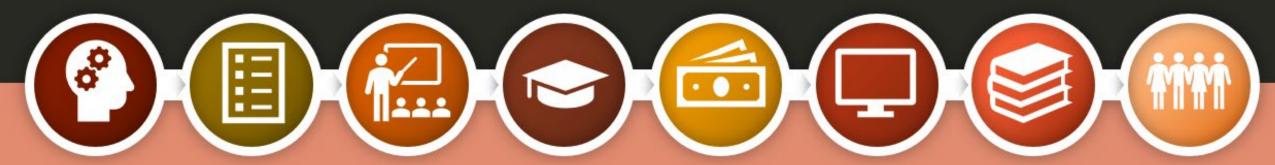

#### Two-StepVerification

Installing an Authenticator App isn't required, but it's recommended as an added way to keep your information safe and secure.

You can download your own Authenticator App, or set one up directly from the StudentAid.gov account creation screen.

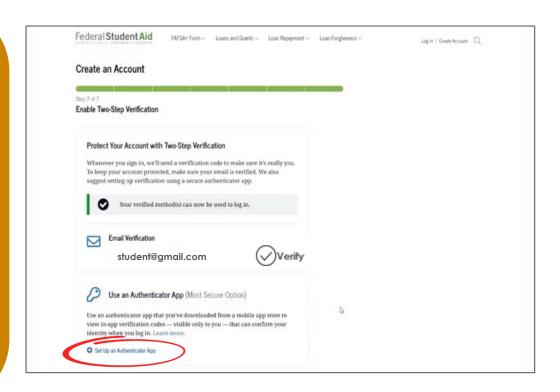

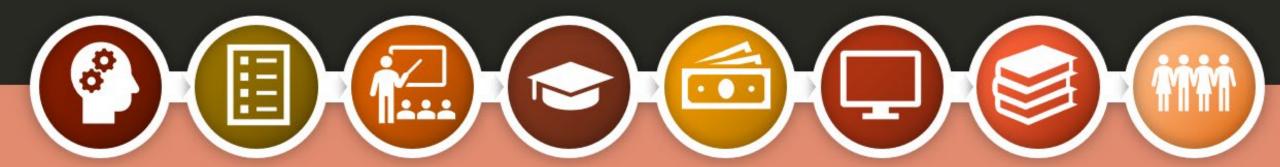

#### Two-Step Verification

After your two-step verification has been set up, you can use your Authenticator App when you log in to complete your student's FAFSA.

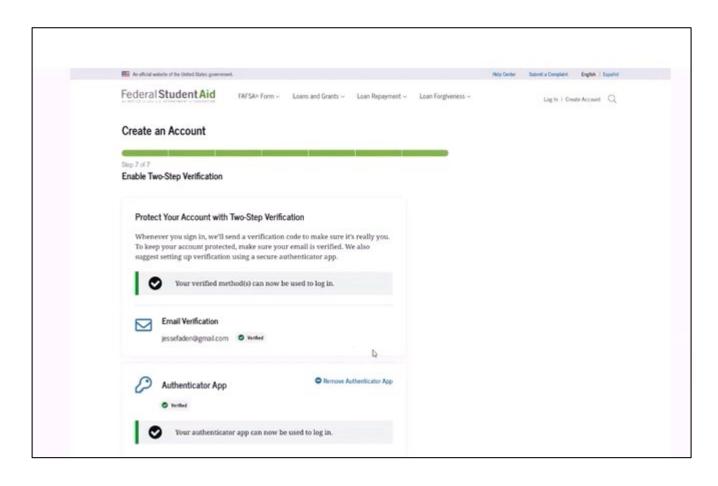

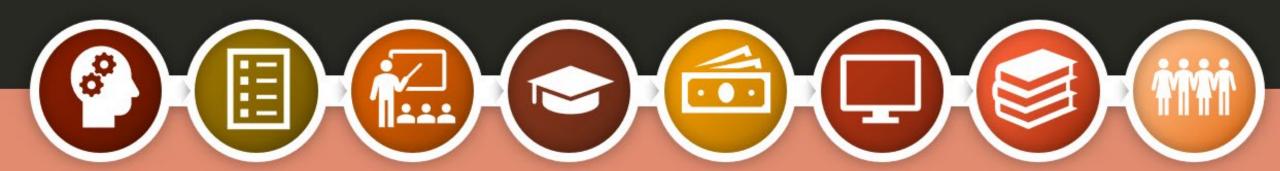

#### Backup Code

- When your two-step verification has been set up, you'll receive a backup code.
- This is the code you'll use to login if you no longer have access to any of the two-step verification methods you've just set up.
- Store the code in a safe place.

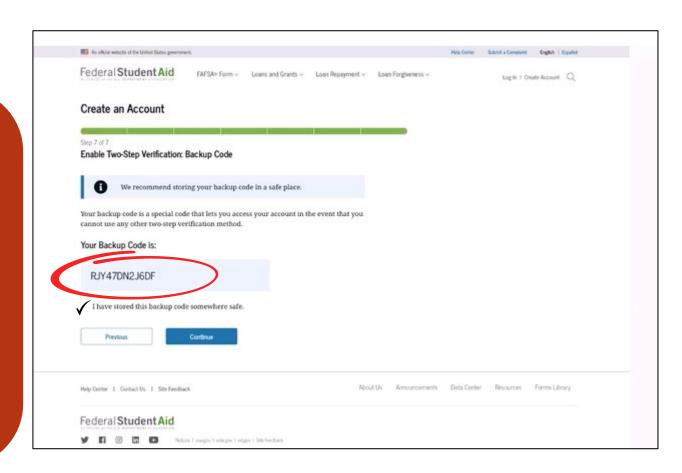

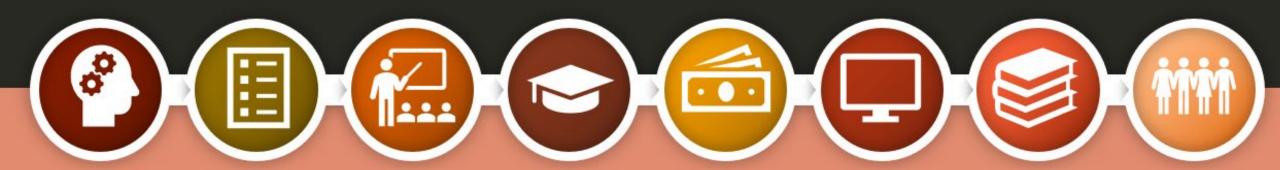

#### Knowledge Based Questions

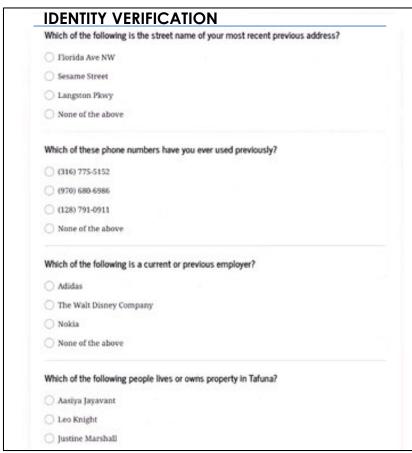

- These questions are derived from personal identifiers used in the previous steps.
- The questions asked are generated by a credit bureau, but no credit check is done.
- Questions will differ among individuals.
- One to four questions will be generated and all questions must be answered to proceed.

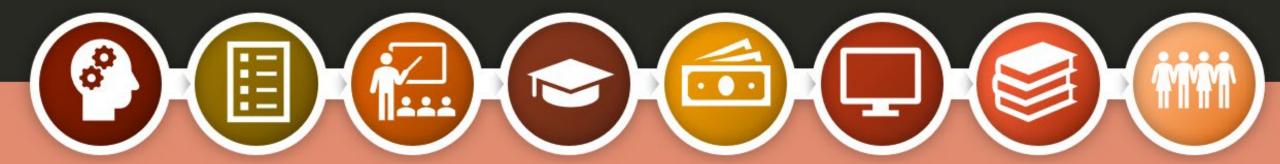

#### **Account Creation**

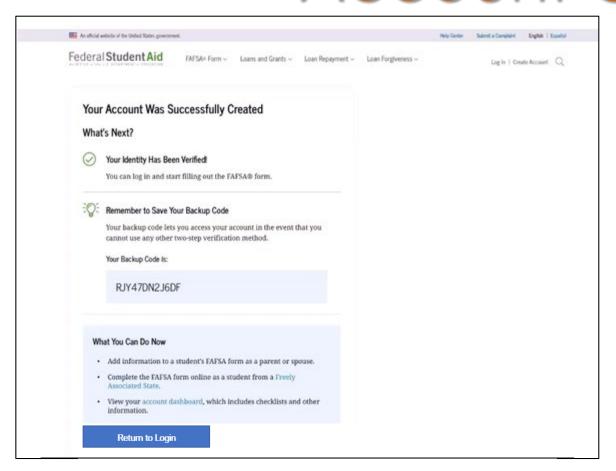

Now your account has successfully been created, and you can start completing your FAFSA immediately.

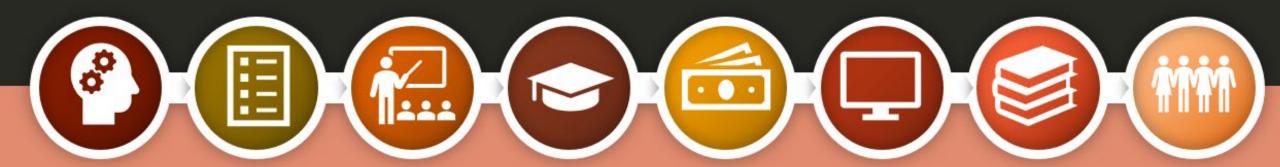

#### Problem?

If you answer a question incorrectly, your StudentAid.gov account will be created, but you'll be prompted to contact the Federal Student Aid Information Center (FSAIC) at 1-800-4-FED-AID (800-433-3243).

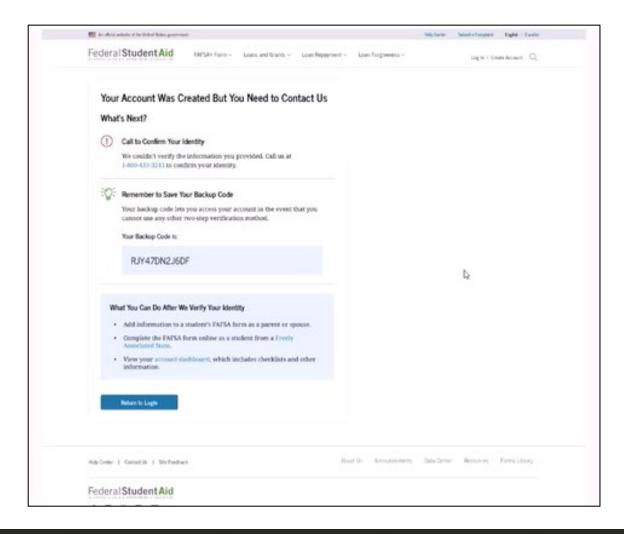

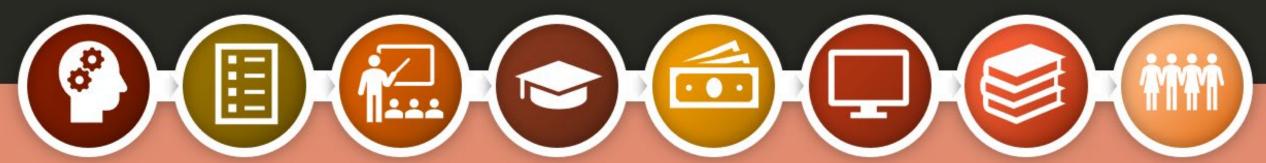

Only individuals without SSNs, who answer an identifying question incorrectly, will see this screen.

#### ID VERIFICATION FOR INDIVIDUALS WITHOUT SSN'S – PROCESS

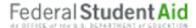

- Contact FSAIC (Federal Student Aid Information Center) at 1-800-433-3243
- A Customer Service Representative from Federal Student Aid will look up your account and initiate the identity verification process
- You will receive an email with a case number and instructions for providing the proper documentation for Federal Student Aid to verify your identity
- Submit the required documentation to Federal Student Aid
- Within 1-3 days Federal Student Aid will provide an email confirming that your identity has been verified

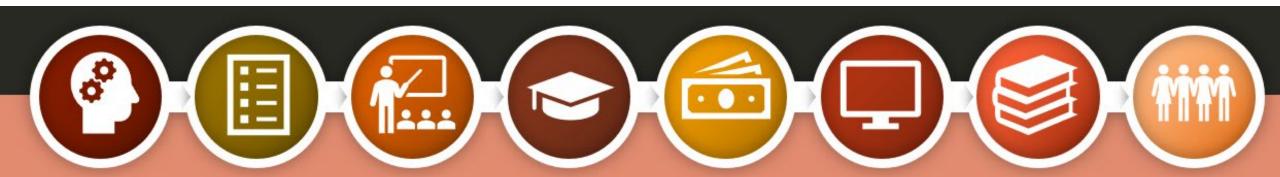

#### Required Documentation

## ID VERIFICATION FOR INDIVIDUALS WITHOUT SSN'S – REQUIRED DOCUMENTS

Federal Student Aid

- Completed Attestation Form
  - · Will be available on StudentAid.gov
- Proof of Identity:
  - ONE of the following forms of ID
    - · Driver's License
    - · State or City Identification Card
    - Foreign Passport

#### OR

- A UTILITY BILL + ONE of the following forms of ID
  - · Municipal identification card
  - · Community ID
  - · Consular identification card

Once your required documentation has been received, reviewed and approved, the parent will receive notification of their StudentAid.gov account approval.

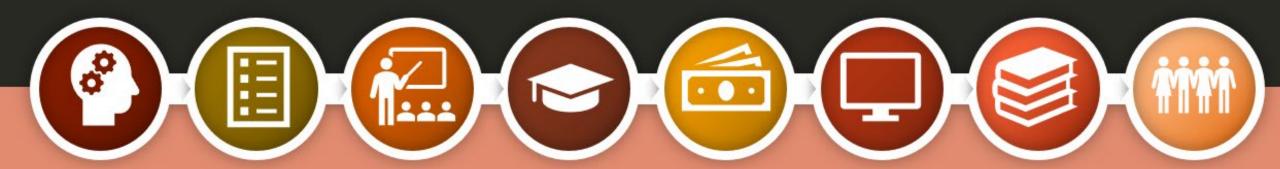

## Completing the FAFSA

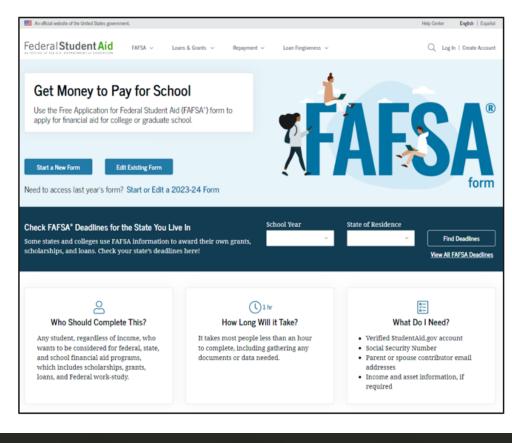

- The FAFSA for the 2025-26 school year will be available on or after Oct. 1, 2024.
- Find the FAFSA at <u>FAFSA.gov</u>.
- Seniors must complete the FAFSA to comply with high school graduation requirements.
- When completing the FAFSA, it's best to have your student with you. They will need to include their personal information as well.

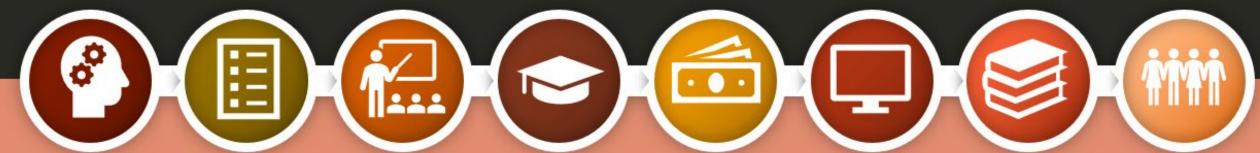

# Information you may need to complete the FAFSA

Social Security Number for student

Email addresses for student and parent(s)

Alien Registration Number if not a U.S. citizen

Full, legal name for student and parent(s)

Cell phone numbers for student and parent(s)

2023 Federal Income Tax return for student and parent(s)

Dates of birth for student and parent(s)

Date of marriage, divorce, separation

Value of assets, cash and savings for student and parent(s)

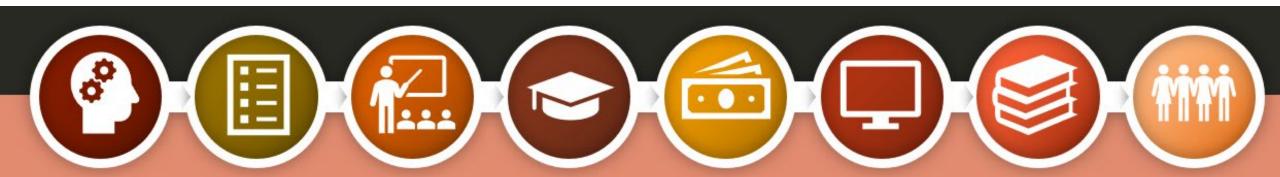

#### CONTACT US

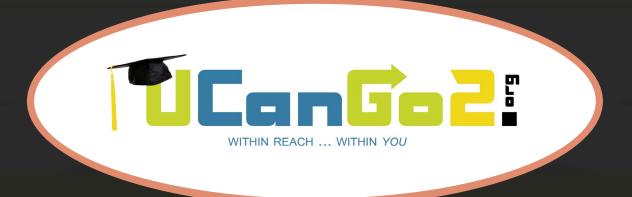

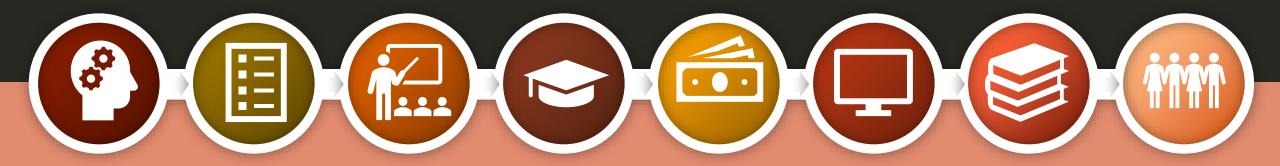

405.234.4239 866.443.7420 (toll free) UCanGo2@ocap.org